# CREATING A MICROSOFT POWERPOINT A Reference Handout for PowerPoint 2013

This handout is a reference tool to assist you with the basic features of Microsoft PowerPoint 2013.

# LAUNCHING POWERPOINT AND CHOOSING A THEME

When you launch PowerPoint, you will see the following screen:

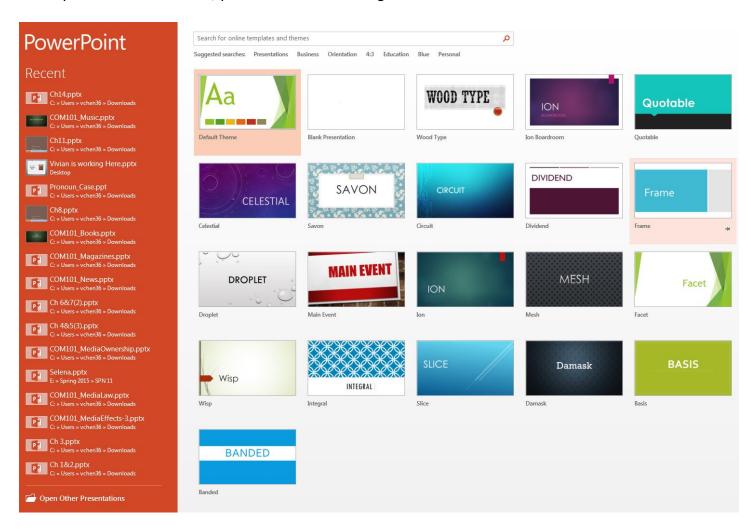

On this screen, you are given the option to create a presentation using a pre-made template. You can select any of the templates, or you can search for one that better fits your slideshow theme.

To search for a theme, type your search terms in the following space:

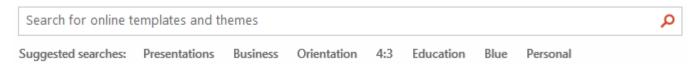

# **THEME OPTIONS**

Once you select a theme, you may or may not be given the option to select the color scheme for the

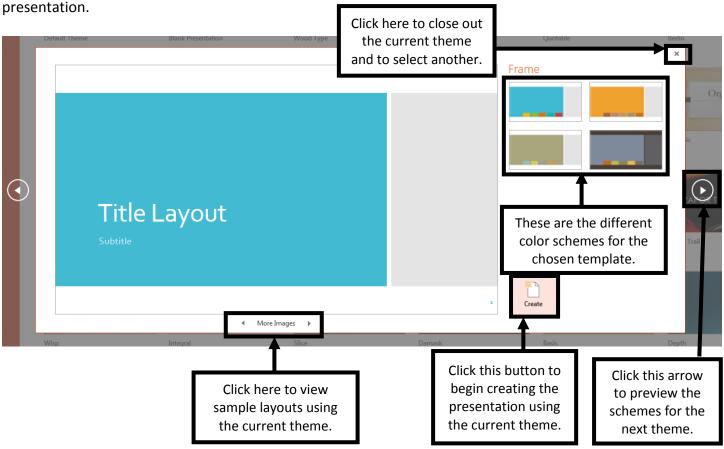

#### **CREATING THE PRESENTATION**

Once you click "Create," you will be taken to the "Title Slide." This is the first slide that you will see:

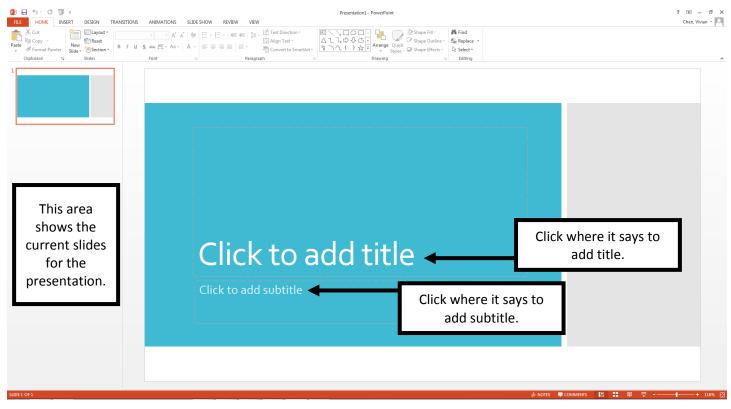

# **ADDING A NEW SLIDE**

To add a new slide, go to the "Home" tab.

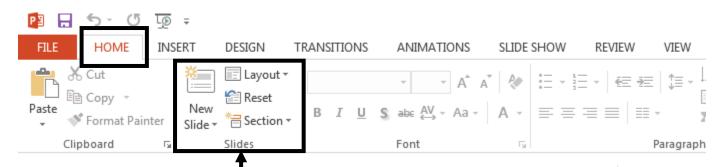

In the "Slides" portion of the ribbon, you will see the option to add the next slide. Click the upside-down triangle next to the text "New Slide."

When you click on the triangle, it will give you the different slide layout options, as shown

below.

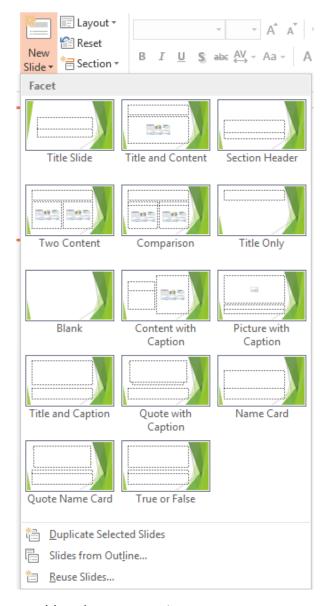

Select the slide layout you want to add to the presentation.

E Laye

😭 Rese

🔚 Sect

Slides

New

# **INSERTING A PICTURE FROM THE INTERNET**

The easiest way to insert a picture into a PowerPoint presentation is to copy and paste the picture from the internet.

Here are the steps to copying and pasting a picture into PowerPoint:

- 1. Open your favorite web browser.
- 2. Go to www.google.com.
- 3. Type in the search box the type of image you want to add, and click "Enter."

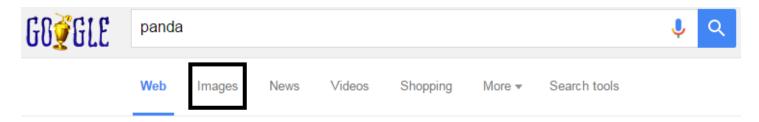

- 4. Click "Images" to see only pictures related to the search term.
- 5. Pass over your mouse to see the picture's information, such as **pixel count** and **source**.

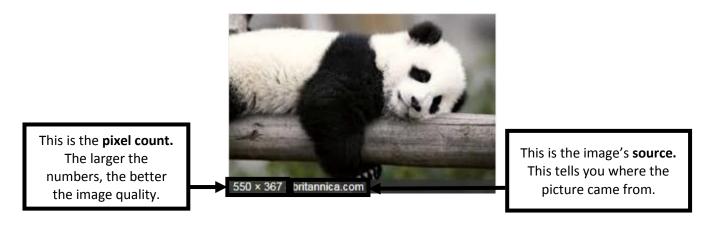

- 6. Once you have selected the image you want to include in your presentation, "left click" using your mouse on the picture you want to add to enlarge it.
- 7. On the enlarged picture, "right click" using your mouse, and select, "Copy."
- 8. Go back to the PowerPoint Presentation you created.
- 9. "Right click" anywhere on the screen. It will give you the following menu:
- 10. Select the first option ("Use destination theme").
- 11. The picture will be inserted somewhere on the slide. You can re-position it and/or resize it as needed.

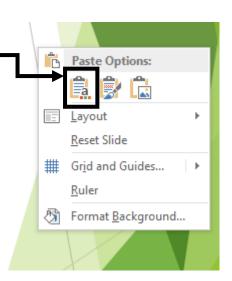

# **ANIMATING OBJECTS**

Adding animations to existing objects in a PowerPoint presentation is a great way to add visual interest to the slideshow.

Here are the steps to adding an animation:

- 1. Select the object you want to animate.
- 2. Click on the **Animations** tab. The ribbon will now have the following options available:

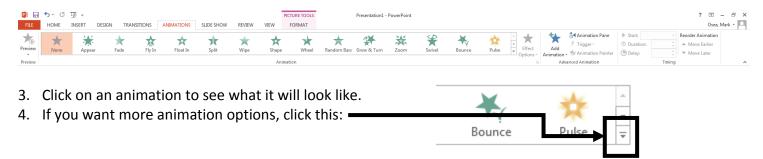

NOTE: You can play around with the direction the animation plays from or the timing when the animation appears.